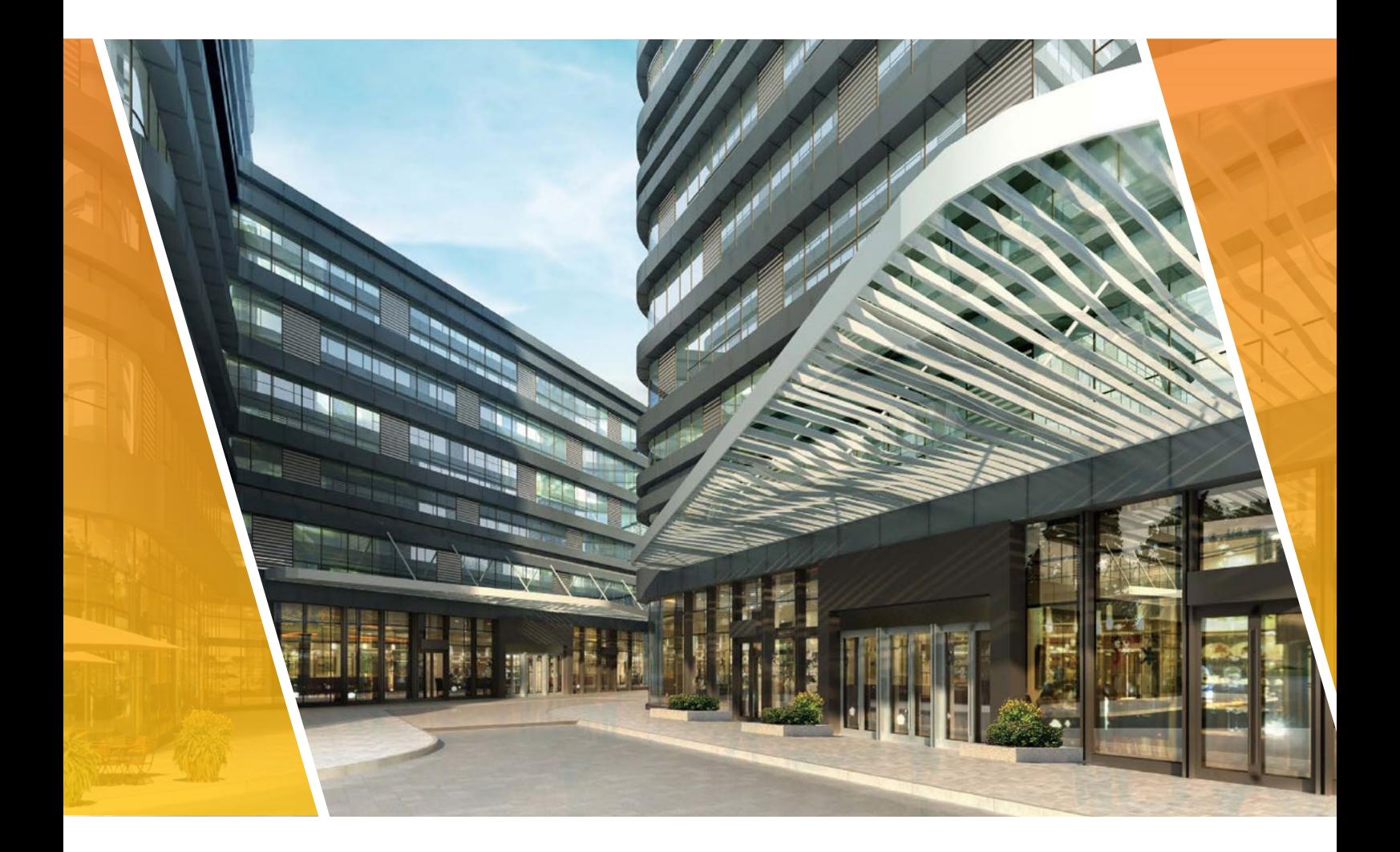

# Контроль доступа инструкция по быстрой настройке

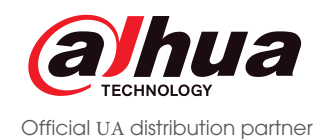

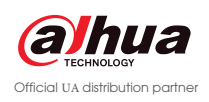

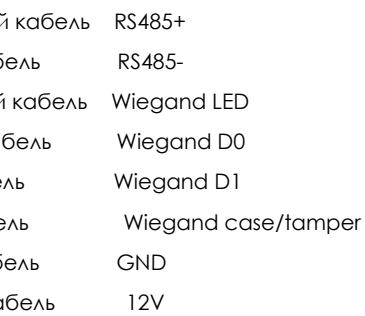

## **КОНФИГУРАЦИЯ ПОДКЛЮЧЕНИЯ КОНТРОЛЛЕРЫ ACS ПОДКЛЮЧЕНИЕ**

Контроллеры доступа Dahua могут быть использованы разных моделей , но все контроллеры Dahua имею одинаковую конфигурацию однодверных, двухдверных или четырехдверных и как минимум один считыватель для двери. При этом дверь так же может поддерживать кнопку открытия дверей, датчик двери, блокировку выхода и дополнительный считыватель для организации двухсторонней точки прохода. При подключении считывателей к контроллерам Dahua, не требуется использование интерфейса Wiegand, если уже задействован интерфейс RS485

### Подключение считывателя к контроллеру

- Фиолетовый Желтый каб
- Коричневый
- Зелёный ка
- Белый кабе
- Синий кабе
- Чёрный каб
- Красный ка

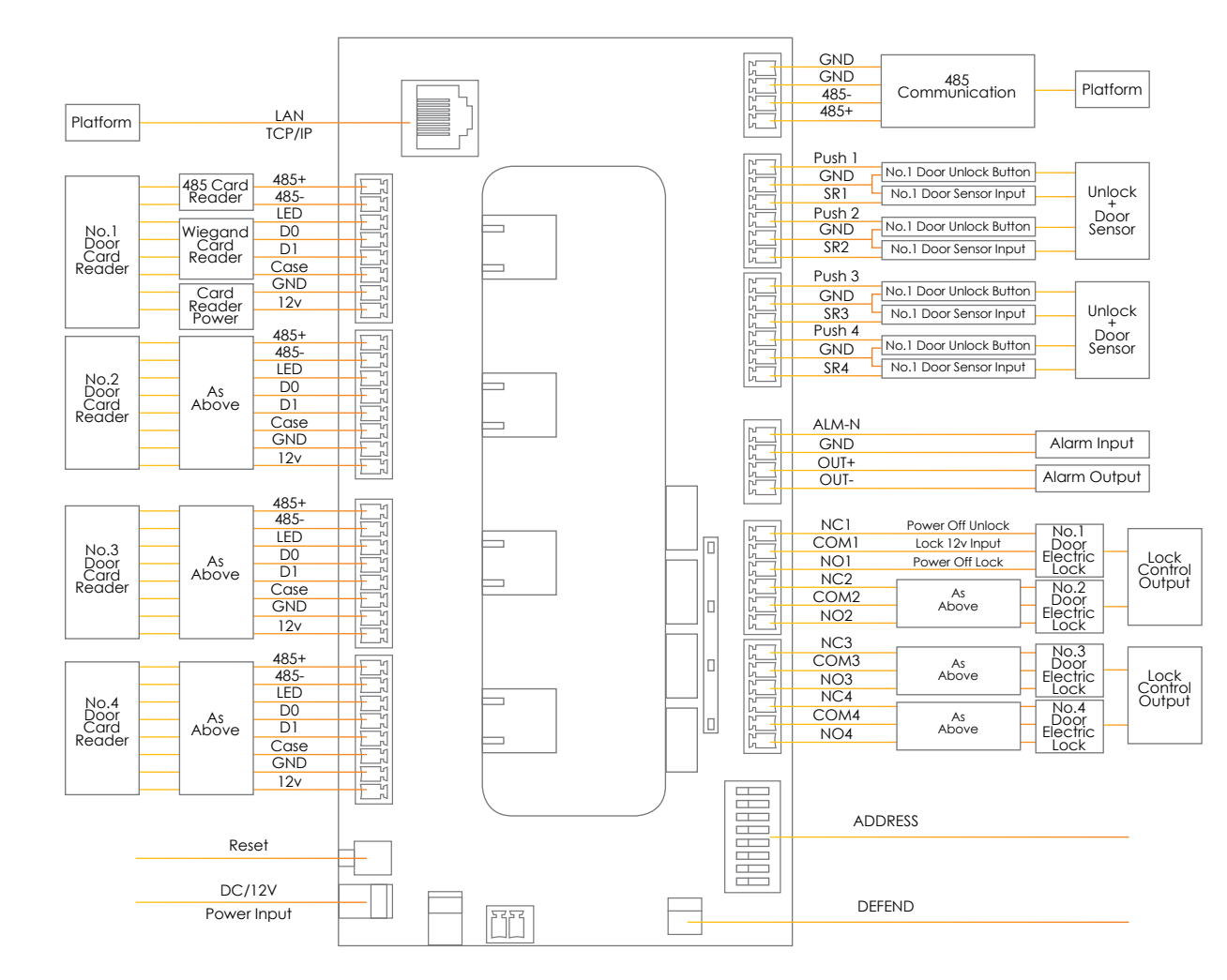

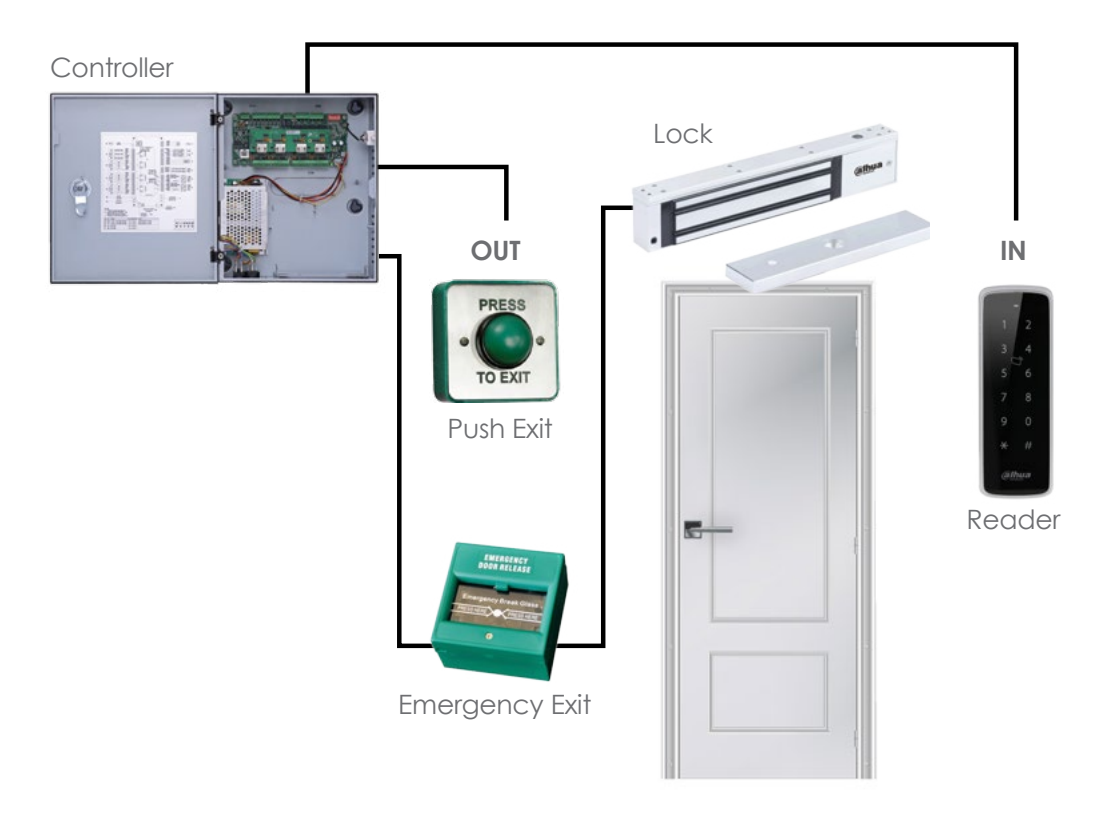

Контроллеры доступа Dahua могут использоваться в различных сценариях установки с опциями для однодверных, двухдверных или четырехдверных контроллеров и одностороннего или двустороннего доступа.

Пример ниже показан на однодверной односторонней системе.

**alhua** Official UA distribution partner ка открытия двери

жя (кнопка выхода\датчик двери)

and LED

gand D0

gand D1

egand case/tamper

### **КОНФИГУРАЦИЯ ПОДКЛЮЧЕНИЯ – ASI1212D**

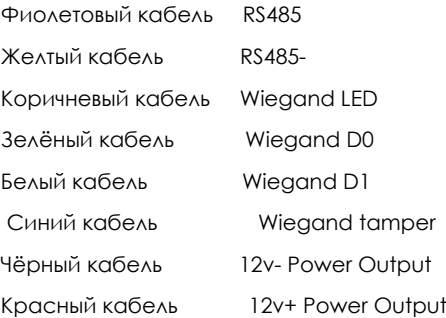

n GND Out GND

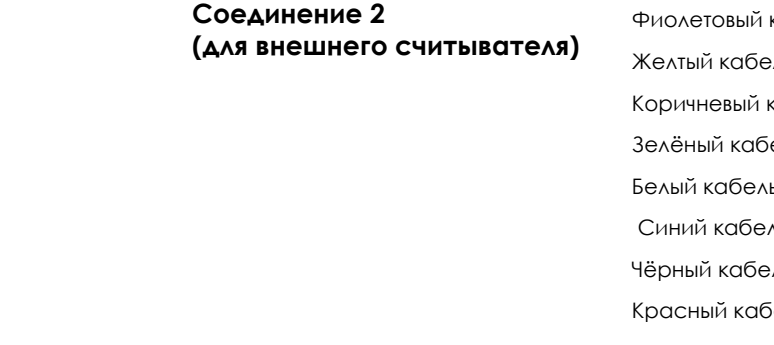

Если считыватели Dahua уже подключен к контроллеру Dahua через RS485, интерфейс Wiegang не используется.

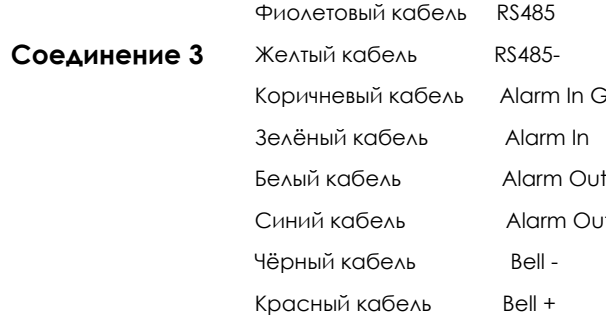

**Соединение 4** RJ45- разъём Сетевое соединение

## **ПОДКЛЮЧЕНИЕ**

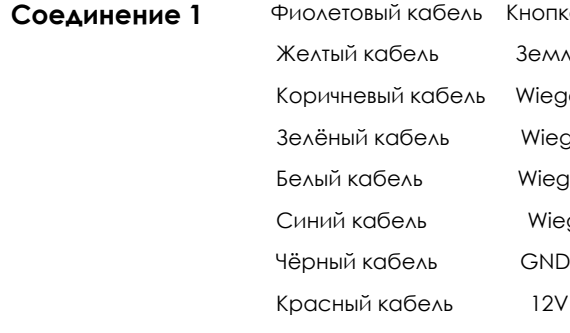

ASI 1212D – это автономный контроллер со встроенной клавиатурой, считывателем карт и отпечатков пальцев. Это устройство поддерживает подключение только к одной двери с возможностью организации двухсторонней точки прохода,при подключении дополнительного считывателя.

Пример ниже показан на однодверной односторонней системе.

Lock **OUT IN** PRESS TO EXIT Push Exit Reader  $\overline{C}$ Emergency Exit

## СЕТЕВЫЕ НАСТРОЙКИ ASC

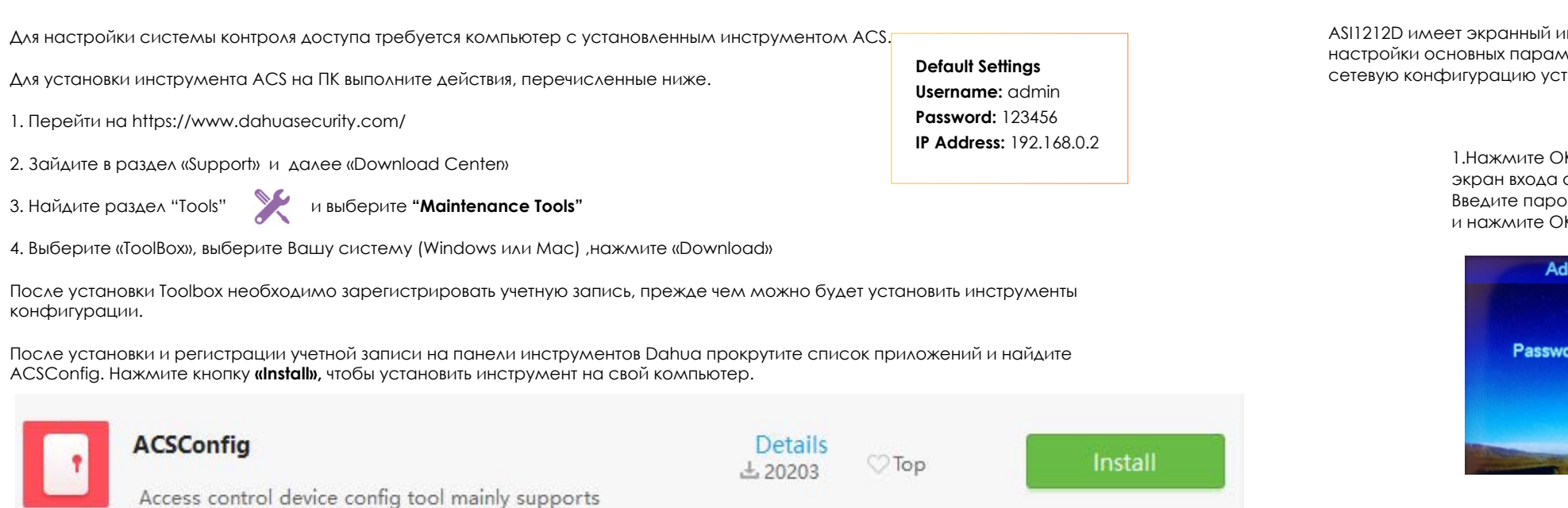

Примечание. Убедитесь, что компьютер, на котором запущен инструмент, подключен к той же сети LAN, что и контроллер ACS.

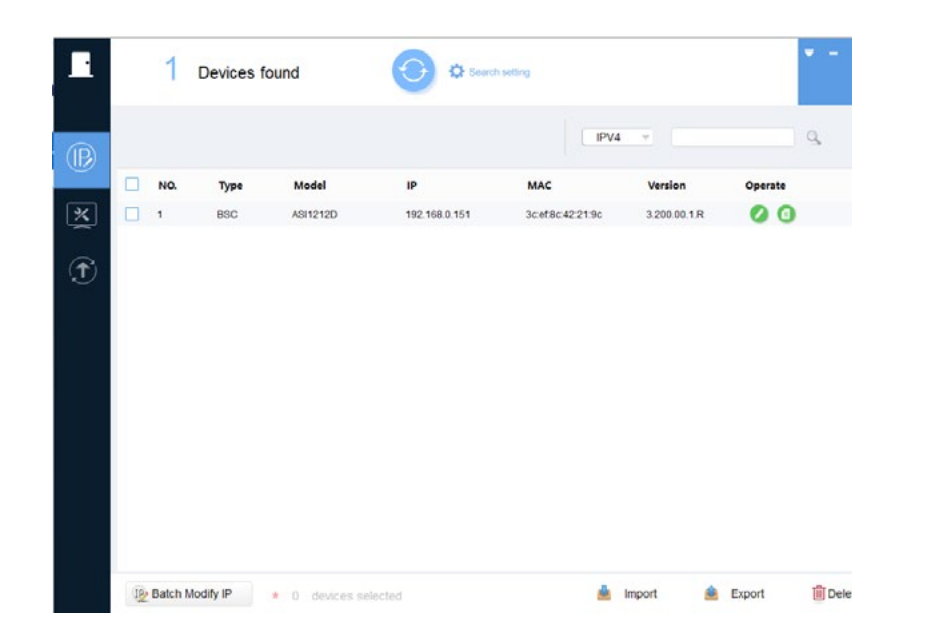

Любые контроллеры ACS, обнаруживаемые в сети, теперь будут отображаться в результатах поиска. Чтобы изменить конфигурацию сети контроллера ACS, нажмите @, чтобы ввести новую конфигурацию сети. Нажмите ОК, чтобы сохранить настройку.

## НАСТРОЙКА СЕТИ - ASI1212D

інтерфейс, который можно использовать для летров, включая конфигурацию сети. Чтобы настроить 

> К, чтобы отобразить администратора. оль администратора

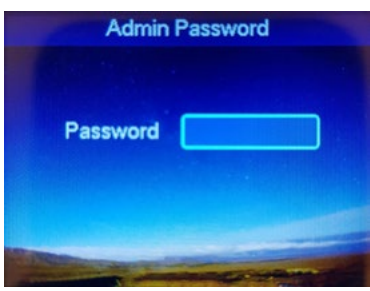

3. Выберите пункт «Network Setup» и нажмите ОК

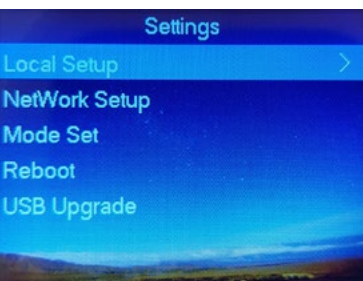

5. Отредактируйте сетевые параметры и нажмите ОК для сохранения настроек

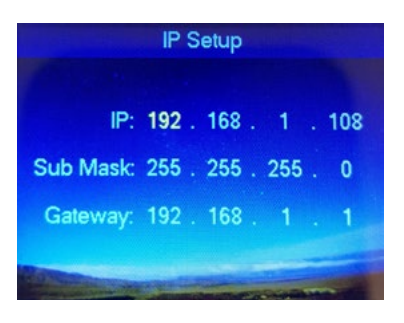

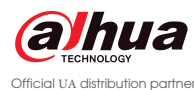

### **Default Settings**

Username: admin Password: 88888888 **IP Address: 192.168.1.108** 

2. Нажимайте стрелки вверх\вниз, что бы переключаться между пунктами меню. Выберите «Settings» и нажмите ОК

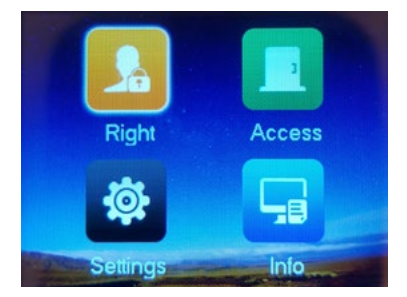

4. Выберите «IP Setup» и нажмите ОК

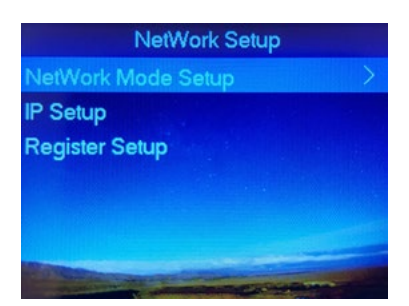

### Конфигурирование через SmartPSS

Оба контроллера ACS и ASI1212D могут быть запрограммированы с помощью программного обеспечения Smart PSS. Если Smart PSS в настоящее время не установлен на ПК, его можно установить с помощью Dahua Toolbox.

При первом открытии SmartPSS программное обеспечение предложит создать пароль, этот пароль используется только для входа в программное обеспечение и не является паролем контроллера.

Важно сохранить этот пароль в безопасности, так как потеря пароля приведет к невозможности запуска программного обеспечения SmartPSS. Вторым шагом является заполнение секретных вопросов и ответов, они используются для сброса пароля, если он забыт.

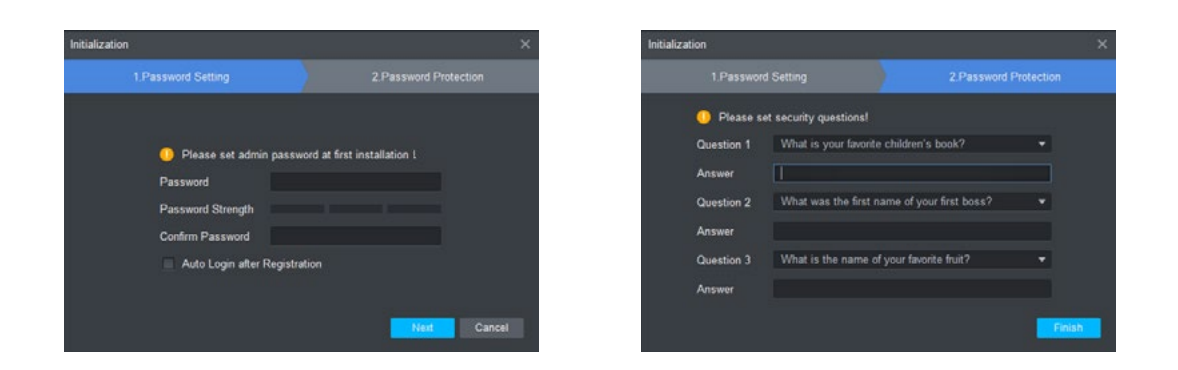

После того, как пароль был настроен, войдите в систему, используя выбранный пароль, имя пользователя по умолчанию **- admin** 

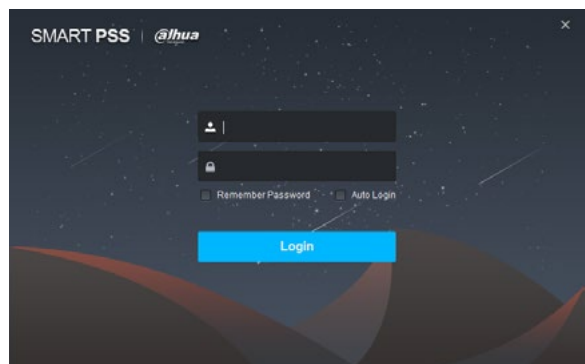

На главном экране выберите пункт «Устройства»

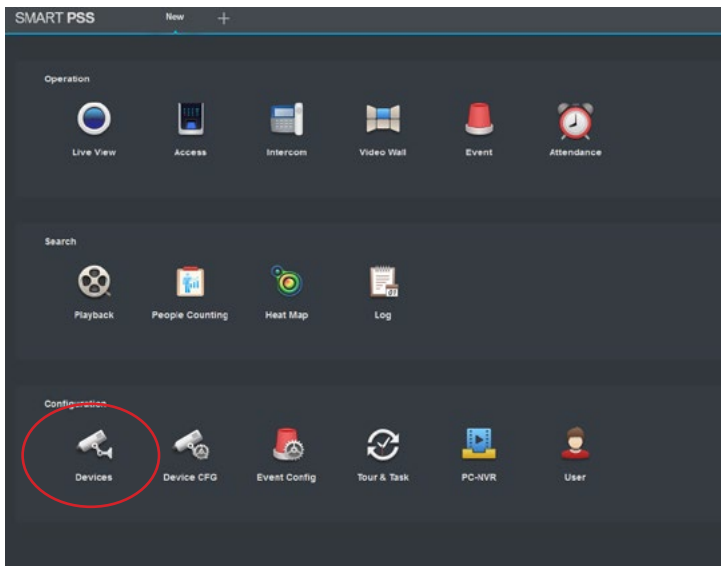

### Добавление контроллера

Чтобы добавить контроллер, нажмите кнопку "Добавить."

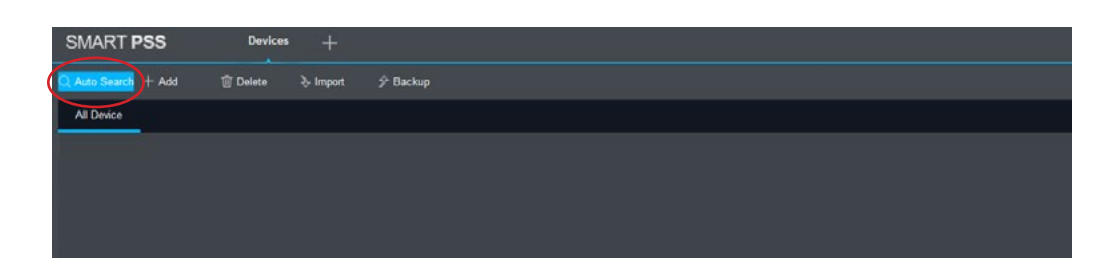

Введите сведения о соединении для контроллера, такие как IP-адрес, имя пользователя и пароль, номер порта по умолчанию - 37777, нажмите "Сохранить", чтобы сохранить настройки.

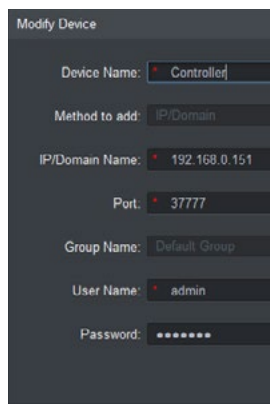

Добавленный контроллер должен теперь отображаться в списке устройств с текущим статусом как онлайн.

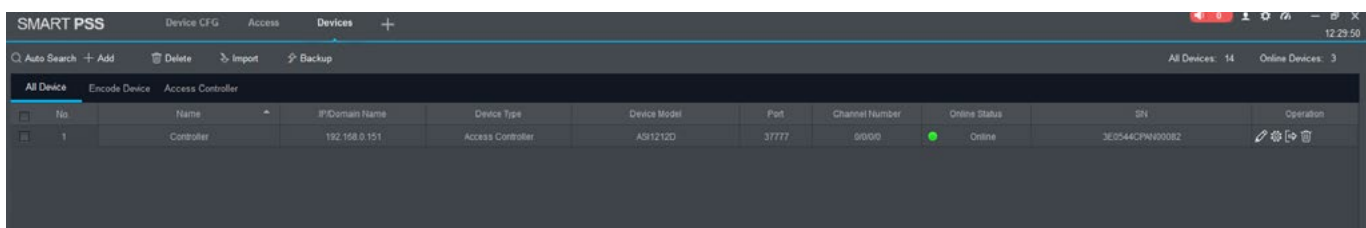

Примечание. Если устройство не найдено, см. Стр. 6..

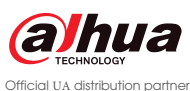

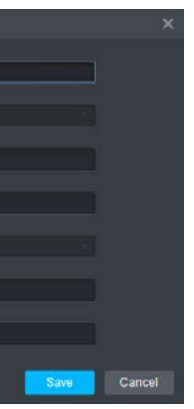

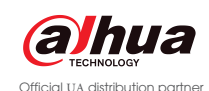

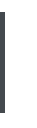

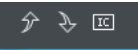

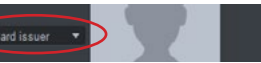

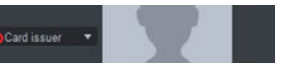

Все функции контроля доступа находятся в разделе «Доступ» программного обеспечения Smart PSS. Чтобы войти в этот раздел, выберите значок "Доступ" на главном экране Smart PSS.

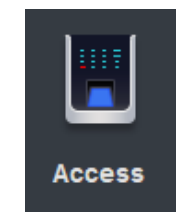

После открытия раздела доступа отобразится следующий экран. Количество отображаемых дверей зависит от типа контроллера. Если был добавлен четырехдверный контроллер, то будут отображены четыре двери.

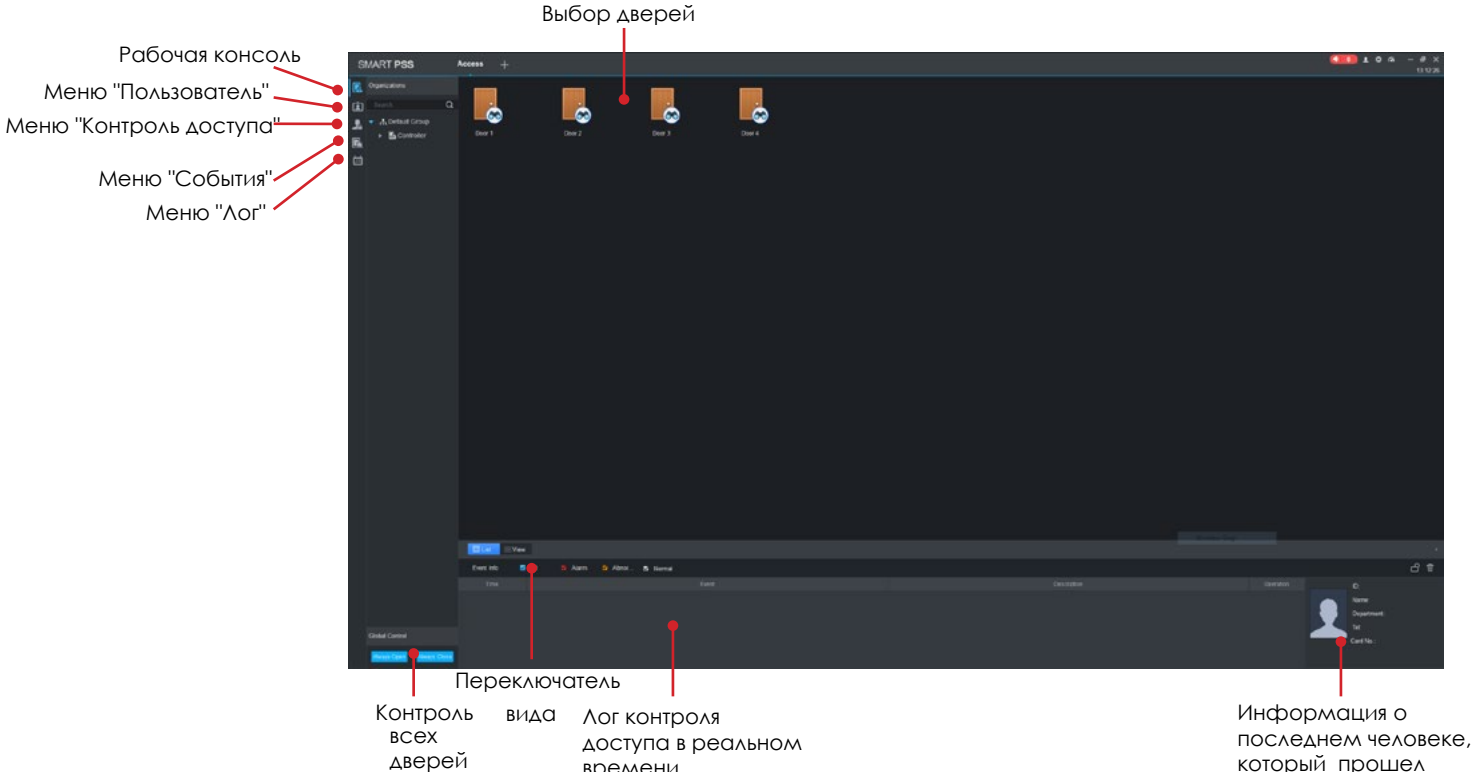

времени

который прошел через контролируемые двери

Пользователи могут быть добавлены в систему и уровни доступа назначены в разделе «Доступ» (Access) программного обеспечения SmartPSS. Чтобы добавить нового пользователя, выполните следующие действия.

Войдите в меню пользователя, нажав на соответствующий значок меню

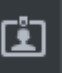

Введите информацию о пользователях, включая ID, имя, отдел, пароль и допустимый диапазон дат. Поле идентификатора является уникальным идентификатором, назначаемым каждому пользователю, и два пользователя не могут использовать один и тот же идентификатор.

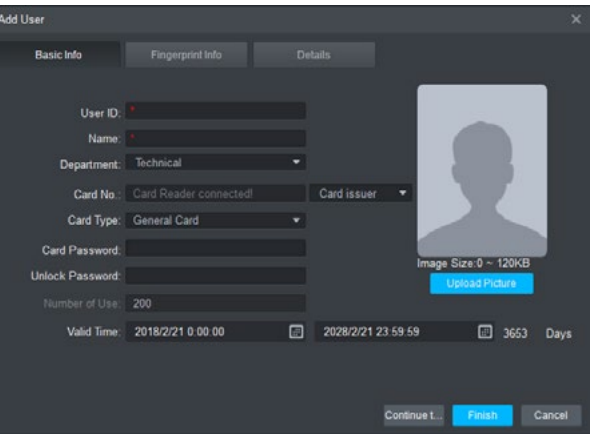

При добавлении карты или брелка Mifare пользователю, сначала подключите считывающее устройство ASM100 к компьютеру через USB. В качестве альтернативы, любые устройства чтения карт, подключенные к контроллеру, можно использовать для сканирования карты пользователя в целях регистрации. Чтобы выбрать тип читателя, который будет использоваться, выберите устройство считывателя в выпадающем списке Card Issuer.

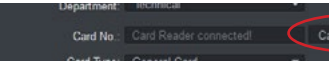

Как только в поле «Card No» отобразится сообщение «Card Reader Ready», пользовательская карта может быть отсканирована, и пользователю будет присвоен уникальный идентификатор карты. Щелкните левой кнопкой мыши поле «Card No» и услышыте звуковой сигнал. Поместите карту над считывающим устройством, и услышыте другой звуковой сигнал, который подтверждает, что считыватель успешно отсканировал карту. Уникальный идентификатор карты теперь отображается в поле «Card No».

Card No. 3EAE4FB

Пользователи могут быть организованы по отделам, чтобы добавить новый отдел, щелкните правой кнопкой мыши область в левой части окна и выберите "**Добавить отде**л"**.** Введите название отдела и нажмите **«Сохранить»**.

Чтобы добавить пользователя, нажмите кнопку нового пользователя в верхней части интерфейса SmartPSS

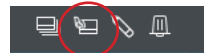

## **Меню "Доступ" (Access) Добавление пользователей**

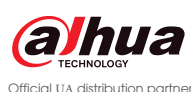

Выберите тип карты из выпадающего списка, доступно несколько типов:

При использовании ввода с клавиатуры введите пароль разблокировки для нового пользователя. Пароли должны быть цифровыми и содержать до 6 цифр.

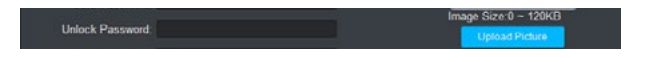

**General** -Стандартный пользователь

- **VIP** -VIP -пользователь
- **Guest** -Временный пользователь, при использовании можно установить ограничение на то, сколько раз можно использовать карту
- **Patrol** -Используется для патрулирования без отпирания дверей
- **Blacklist** -Используется для предупреждения, когда конкретный пользователь получает доступ к области
- **Duress** Статус для украденной карты. Если карту украли и ей предоставлен статус "Duress", то ,при попытке воспользоваться ей,может быть активирована тревога

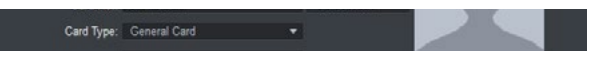

Введите, как долго новому пользователю требуется доступ. Постоянному пользователю может быть предоставлено несколько лет, тогда как агентству или временному контрактному пользователю может быть предоставлен только период месяцев или недель.

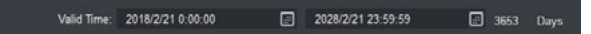

При необходимости изображение пользователя может быть загружено в программное обеспечение Smart PSS. Это изображение затем появится вместе с данными пользователя в консоли доступа, когда пользователь получит доступ к определённому помещению или територии.

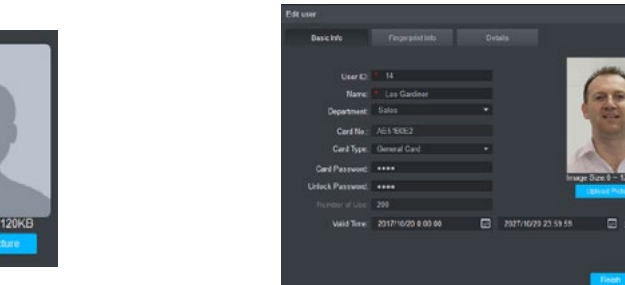

При использовании биометрических считывателей отпечатков пальцев выберите вкладку **«Fingerprint Info»**, чтобы добавить отпечатки пальцев пользователя.

В раскрывающемся списке **«Fingerprint Device»** выберите устройство считывания отпечатков пальцев, которое будет использоваться для добавления отпечатка пальца пользователя. Это может быть USB-считыватель **ASM102-V2** или считыватель отпечатков пальцев, который является частью системы.

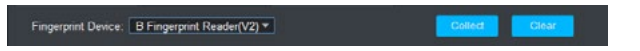

Нажмите кнопку **«Collect»,** чтобы начать запись отпечатка пальца пользователя и следуйте инструкциям на экране

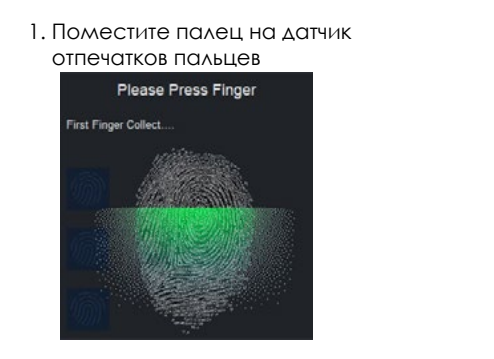

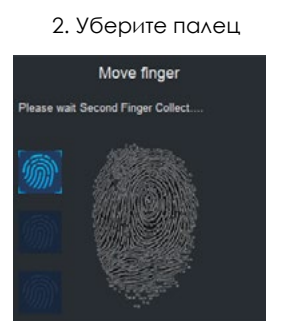

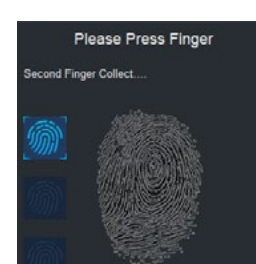

2. Уберите палец 3. Поместите палец на датчик отпечатков пальцев

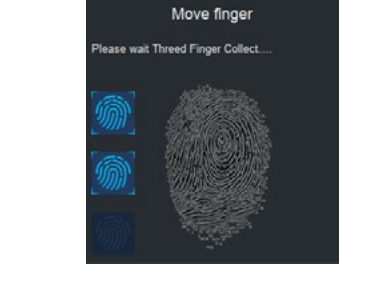

### 4. Уберите палец 5. Поместите палец на датчик отпечатков пальцев

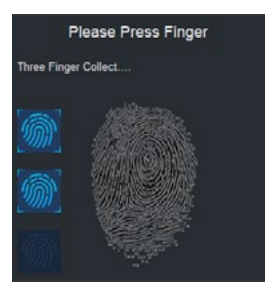

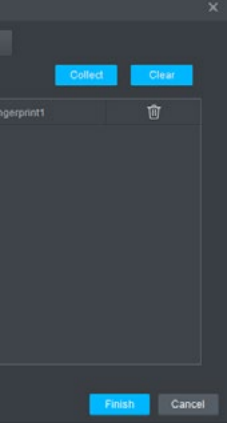

Теперь отпечаток пальца должен быть успешно записан, если запись отпечатка пальца не удалась, снова выполните процедуру, убедившись, что пользователь помещает туда кончик пальца поверх датчика, ровно и по центру к датчику.

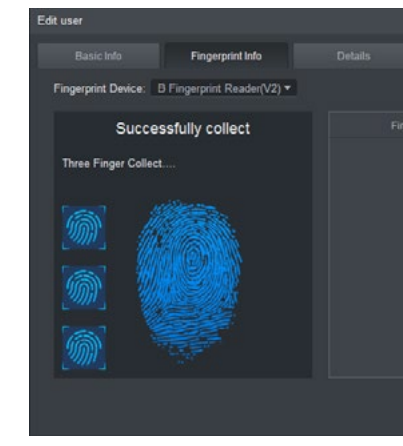

Выберите вкладку сведений, чтобы ввести дополнительную информацию о пользователе, такую как пол, название компании, дату рождения, и контактную информацию. Также возможно ввести определенное время, когда пользователь может получить доступ к помещениям\территории.

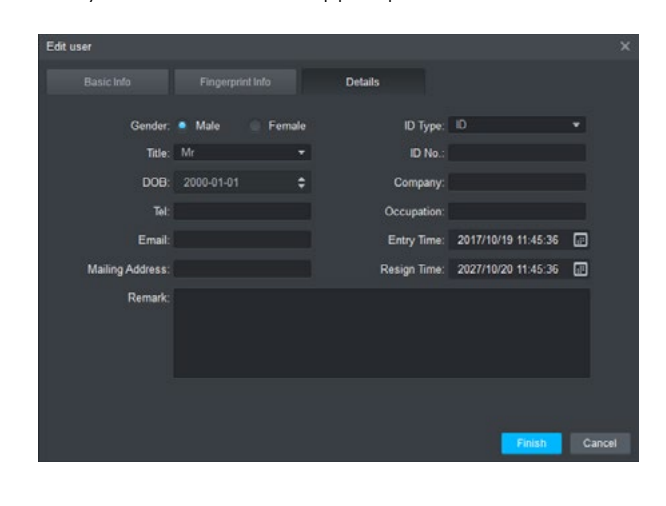

Как только вся соответствующая информация о пользователе введена, нажмите кнопку "Finish", чтобы сохранить пользователя.

### **Добавление пользователя Добавление пользователя**

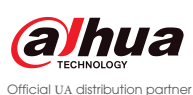

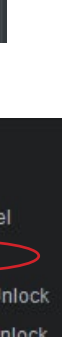

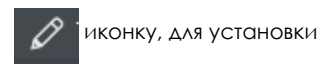

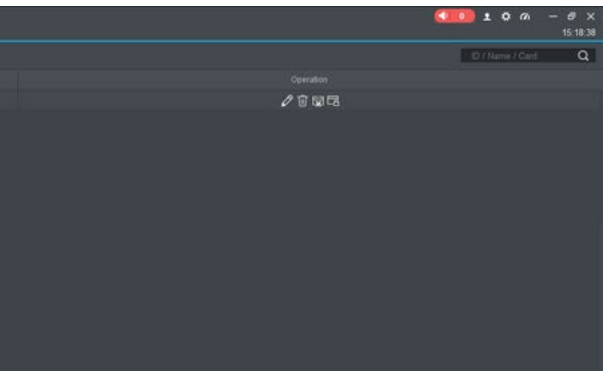

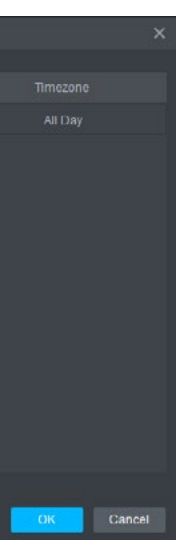

Прежде чем назначить доступ пользователю, все двери должны быть добавлены в список дверей. Список дверей группирует двери, так что пользователям может быть предоставлен доступ к одному или нескольким спискам.

В раскрывающемся меню выберите Access Level.

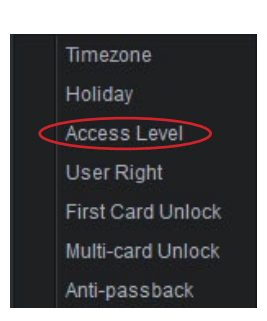

Нажмите кнопку добавления, чтобы создать новый список дверей.

Введите имя для списка дверей, время посещения также может быть выбрано, чтобы ограничить доступ в определенное время. Время нужно настраевать, выбрав "**Timezone"** из меню доступа.

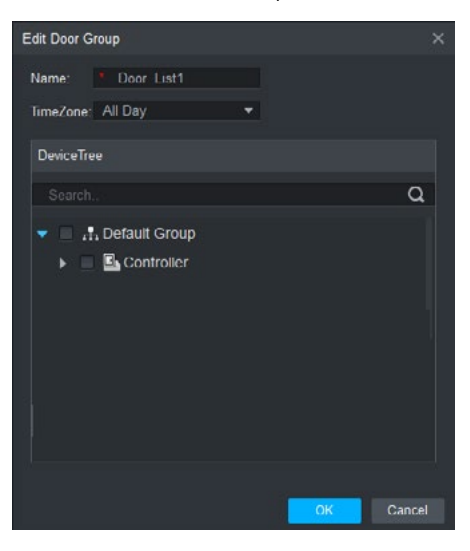

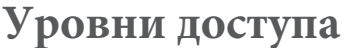

Выберите отдел в левой части окна, чтобы отобразить пользователей из этого отдела, щелкните и притику, для установки прав доступа пользователей

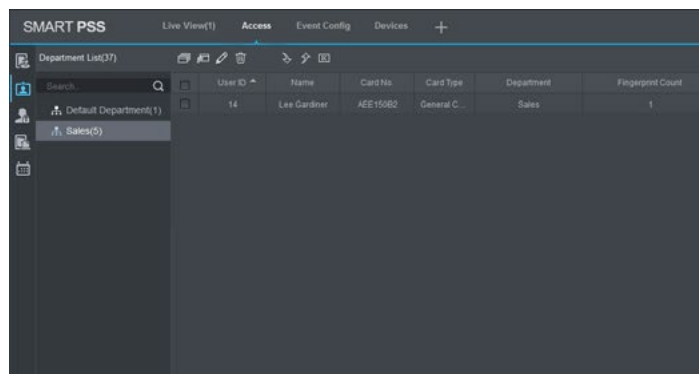

Выберите значок меню доступа.

 $\frac{1}{20}$ 

Выберите контроллеры и двери, которые должны быть добавлены в список, нажмите **OK**, чтобы сохранить список.

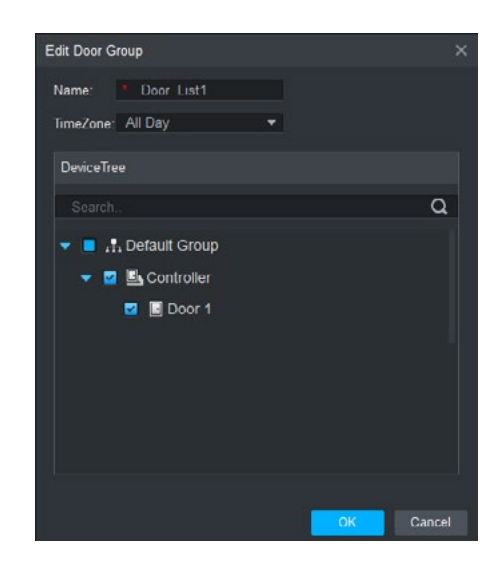

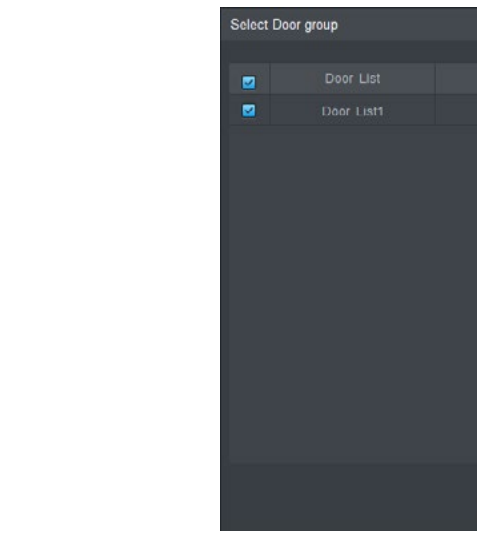

Теперь, когда двери были назначены в список, можно назначить доступ пользователя.

В раскрывающемся меню выберите **User Right.**

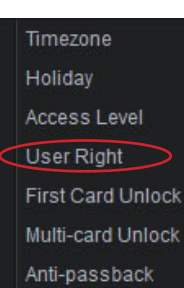

Выберите значок меню доступа

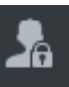

Выберите, к каким дверям пользователь должен иметь доступ, выбрав соответствующие списки дверей. Нажмите **OK,** чтобы сохранить настройки

### **Уровни доступа Уровни доступа**

Существует несколько параметров, которые можно настроить при настройке режима работы каждой двери.

В левой части окна щелкните правой кнопкой мыши дверь для настройки и выберите **Door Configuration**

Выберите значок консоли.

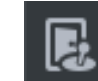

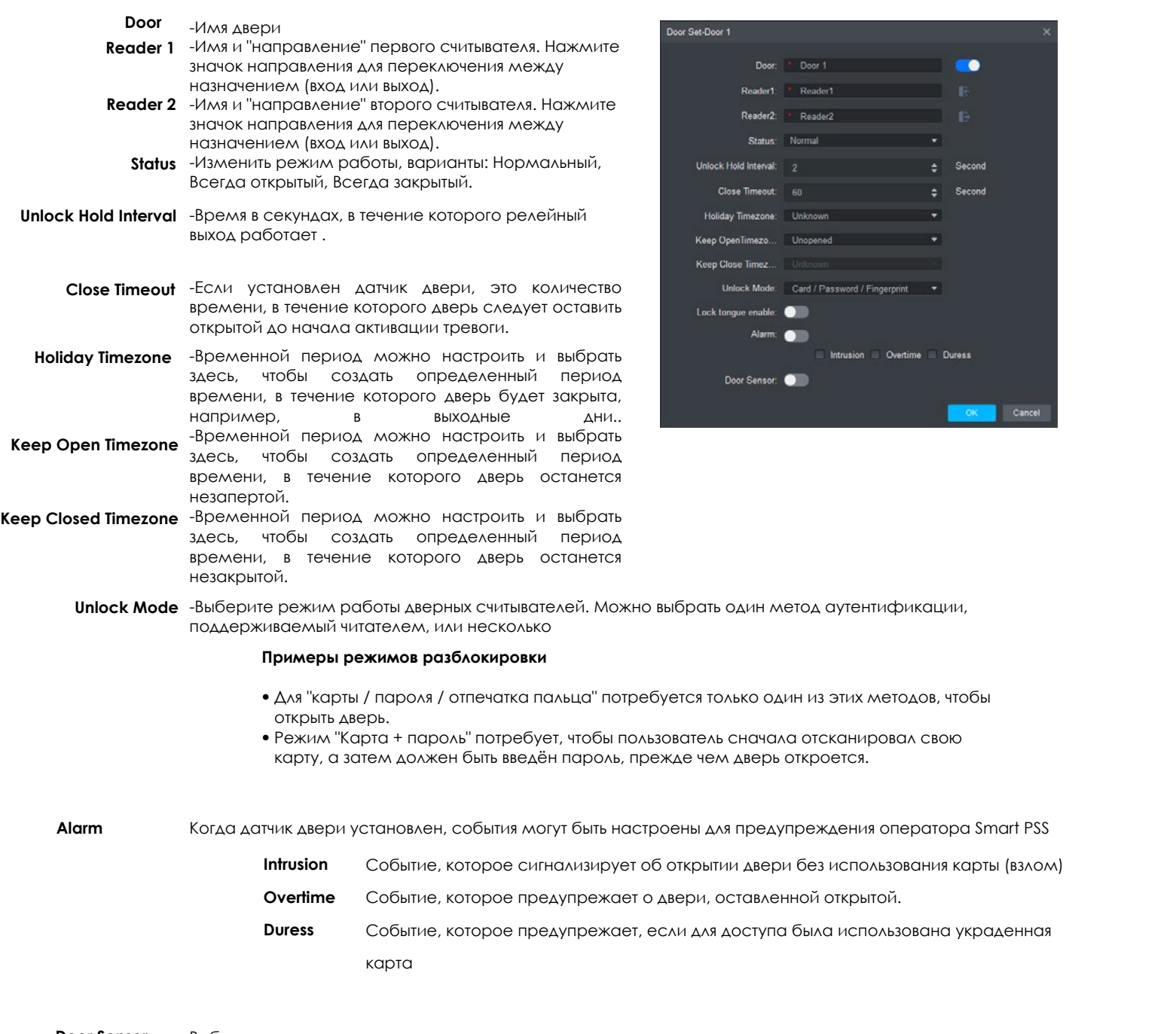

Из выпадающего м

начала на контролема.<br>Адабияты и Добавить Намир и Добавить и Добавить и Добавить и Добавить Намир и Добавить и добавить не контро и д<br>С Добавить и Добавить и Добавить и Добавить и Добавить и Добавить и Добавить и Добавить

**Door Sensor** Выберите, установлен ли датчик двери.

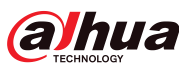

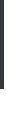

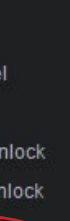

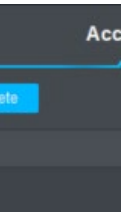

**Anti-passback** может быть использован для предотвращения передачи своей карты второму пользователю (например, если карта была передана через окно помещения злоумышленникам после того, как пользователь выполнил вход) или для того что бы предотвратить попытку скрытного выхода альтернативными путями (например, если дверь черного хода в помещение захлопнулась после проникновения, человек не сможет выйти через основной вход , поскольку он не будет зарегистрирован системой, как пользователь, который выполнил вход, используя считыватель главного входа). Чтобы настроить Anti-passback, выполните следующие действия:

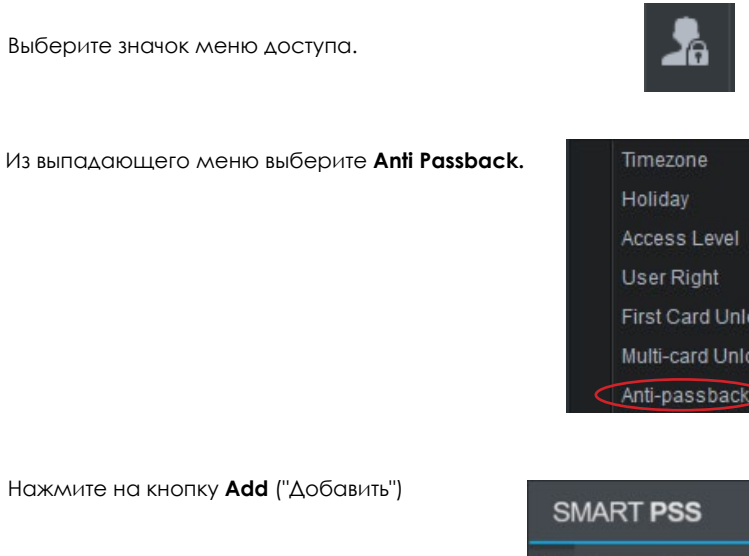

![](_page_8_Picture_322.jpeg)

![](_page_8_Picture_10.jpeg)

Выберите контроллер из выпадающего списка и введите имя двери\помещения, где будет работать Anti Passback.

Выберите конфигурацию защиты от пересылки из доступных параметров, нажмите OK, чтобы сохранить и применить настройку.

**Считыватель 1 и 2 Antipass Считыватель 3 и 4 Antipass Считыватель 1,3 и 2,4 Antipass Считыватель 1,3 и 2,4 Antipass Считыватель 1 и 2,3 Antipass Считыватель 1 & 2,3,4 Antipass** Считыватель 3 на вход, Считыватель 4 на выход

![](_page_8_Picture_323.jpeg)

- Считыватель 1 на вход, Считыватель 2 на выход
	-
- Считыватели 1 и 3 на вход, Считыватели 2 и 4 на выход.
- Считыватели 1 и 3 на вход Считыватели 2 и 4 на выход
- Считыватели 1 на вход, Считыватели2 и 3 на выход.
- Считыватели 1 на вход, Считыватели2, 3 и 4 на выход

![](_page_8_Picture_29.jpeg)

![](_page_9_Picture_19.jpeg)

Можно интегрировать контроль доступа Dahua с продуктами видеонаблюдения Dahua, что позволяет контролировать обе системы с одной платформы.

Камеры можно контролировать, нажав кнопку "View" на странице консоли доступа и выбрав камеры для просмотра на левой панели окна.

![](_page_9_Picture_3.jpeg)

### **Push-события с видео**

При включении контроля доступа Dahua и видеонаблюдения Dahua в SmartPSS можно настроить события контроля доступа для отправки видео-оповещений оператору. Это можно сделать, выполнив следующие действия.

Выберите значок меню "Event".

![](_page_9_Picture_16.jpeg)

На левой панели окна выберите контроллер и дверь, открытие которой будет активировать уведомление для оператора.

![](_page_9_Picture_18.jpeg)

В средней части окна выберите группу событий, таких как тревожное событие, нормальное событие или аварийное событие. В появившемся списке выберите тип события, например, событие разблокировки, событие вторжения и т. д.

После выбора типа события ,выберите опцию включения в верхней части окна и на вкладке уведомления выберите, будет ли включено звуковое уведомление в SmartPSS возникновении события.

![](_page_9_Picture_6.jpeg)

Выберите вкладку «Ссылка на видео», а затем выберите, какие камеры следует задействовать при возникновении события, дважды щелкнув камеры в правой части окна.

![](_page_9_Picture_8.jpeg)

Выберите вкладку **"Defence Time"**, чтобы задать конкретные дни и время, когда должно выполняться событие push. После настройки всех параметров нажмите кнопку «Сохранить».

![](_page_9_Picture_106.jpeg)

Когда событие происходит, появляется всплывающее окно, отображающее информацию о пользователе.

![](_page_9_Picture_12.jpeg)